<span id="page-0-0"></span>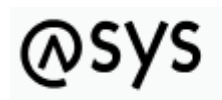

Abfallüberwachungssvstem

# **Übersicht (Perspektive Masken, Prüfpläne...)**

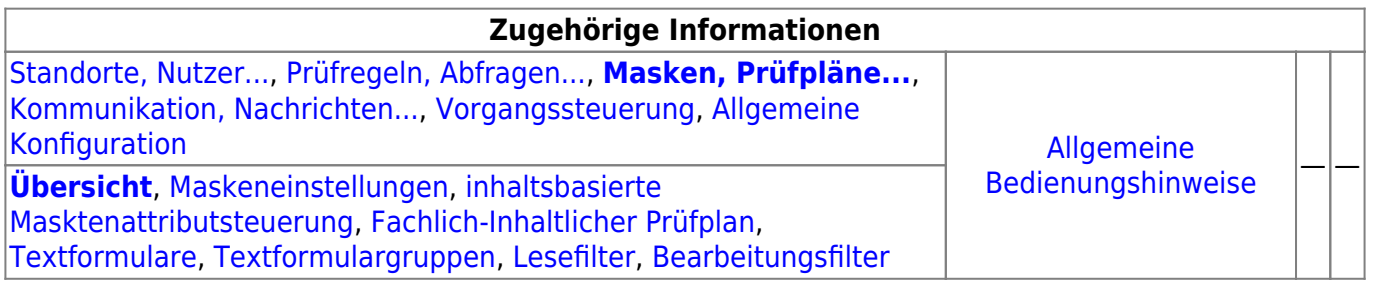

# **Fachlich/inhaltliche Beschreibung**

Die Perspektive **Masken, Prüfpläne…** umfasst diejenigen ASYS-Repositoryobjekte, welche durchgehend einer Masken (einem Aufgabenbereich) zugeordnet sind. Die genannten Objektklassen sind global für alle Repository-Standorte gültig und nutzbar.

Die in dieser Perspektive konfigurierbaren Repository-Objekte sind:

- **[Masken](https://hilfe.gadsys.de/asyshilfe/doku.php?id=adm6:mrt:maske)**: Die Masken sind durch die Basiskonfiguration von ASYS und die Oberfläche vorgegeben, es können keine Masken hinzugefügt oder gelöscht werden, ebensowenig lässt sich der Umfang der auf den Masken anzeigbaren Informationen erweitern. Es stehen aber für alle Attribute (Datenfelder) auf den Masken Konfigurationsmöglichkeiten zur Verfügung, die hier erreich- und änderbar sind. So lassen sich u.a.
	- $\circ$  die Beschriftungen anpassen, sowohl global für alle Nutzer als auch bedarfsweise für einzelne Institutionen, auf der Maske wie auch für Listen,
	- $\circ$  Beschriftungseigenschaften in gewissen Grenzen anpassen (unterstrichen, kursiv, Beschriftung- und Hintergrundfarbe),
	- $\circ$  Sichtbarkeits-, Änderungs- und Pflichtfeldstatus setzen,
	- $\circ$  Standardinhalte für einzelne Felder definieren (fest oder per Abfrage ermittelt),
	- $\circ$  Standardsuchinhalte für den Suchmodus der Maske definieren,
	- ODER-Gruppen zur Verkopplung ähnlicher Felder bei der Suche festlegen,
	- Zwischenüberschriften anpassen<sup>[1\)](#page--1-0)</sup>,
	- bei sog. Multimasken weiteren Masken, welche die selben Einstellungen mit der aktuellen Maske teilen, einsehen,
	- Berechnete Felder anpassen und
	- weitere Eigenschaften einsehen (z.B. die konfigurierte Kontext-Hilfeseite im ASYS-Wiki).
- **[inhaltsbasierte Masktenattributsteuerung](https://hilfe.gadsys.de/asyshilfe/doku.php?id=adm6:mrt:attrsteuerung)**: Mit der inhaltsbasierten

Maskenattributsteuerung können Eigenschaften der Einzelangaben auf der jeweiligen Maske in Abhängigkeit vom Ergebnis einer Regel gesteuert werden. Die Steuerung folgt dem Schema der Regelmengen und besteht je Maske aus einem Steuerungsplan mit Regelgruppen und Regeln (Skripten). Je Regel lassen sich ein oder mehrere Einzelangaben gemeinsam steuern. Der Steuerungsplan wird ausgeführt und ausgewertet, wenn die Maske in den **Änderungsmodus**

versetzt wird. Aktuell bestehen die Optionen, Einzelangaben mit diesem Mechanismus ihren Änderungsstatus auf "Nur lesen" oder "BearbeitenTrotzFilter" (s. Bearbeitungsfilter) zu setzen.

- **[Fachlich-Inhaltlicher Prüfplan](https://hilfe.gadsys.de/asyshilfe/doku.php?id=adm6:mrt:regelmenge)**: Fachlich-Inhaltliche Prüfpläne sind Prüfpläne, bestehend aus Regelgruppen und Prüfregelreferenzen (die wiederum auf [Prüfregeldefinitionen](https://hilfe.gadsys.de/asyshilfe/doku.php?id=adm6:pat:pruefregeln) verweisen). Wenn in einer Maske ein Prüfplan den Maskeninhalt jeweils beim **Speichern** überprüfen soll, so werden nacheinander die Prüfgruppen in definierter Reihenfolge ausgeführt und innerhalb der Gruppen die Prüfregeln ebenfalls in definierter Reihenfolge. Über die Gliederung in Prüfgruppen wird erreicht, dass bestimmte Prüfungen nur unter bestimmten Voraussetzungen ausgeführt oder übersprungen werden können.
	- Der Prüfplan wird ausgeführt, bevor die Maskeninhalte in die Datenbank geschrieben werden.
	- Das Ergebnis eines Prüfplans wird in das Prüfprotokoll des jeweiligen Datenbereiches geschrieben. Zu einer Maske und ihrem Prüfplan wird dabei immer nur das zuletzt ermittelte Prüfplanergebnis in das Fehlerprotokoll geschrieben, frühere Prüfplanergebnisse werden jeweils gelöscht, wenn ein neues Ergebnis abgelegt wird.
- **[Textformulare](https://hilfe.gadsys.de/asyshilfe/doku.php?id=adm6:mrt:textformular)**: Jedes Textformular ist genau einer Maske zugeordnet. Sie ermöglichen die Überführung von Datensätzen in XML-Datenstrukturen, die sich mit Hilfe einer Makro-Sammlung für Microsoft-Word oder -Excel in ein formatiertes und ausdruckbares Dokument umwandeln lassen. Alternativ können Sie in PDF-Formulare<sup>[2\)](#page--1-0)</sup> überführt werden. Textformulardefinitionen bestehen aus [Abfragen,](https://hilfe.gadsys.de/asyshilfe/doku.php?id=adm6:pat:abfragen) die in einer Baumstruktur zusammenhängend verwaltet werden und dabei auch die Beziehungen der Datensatzbestandteile abbilden. Textformulare können auch aus der [Vorgangssteuerung](https://hilfe.gadsys.de/asyshilfe/doku.php?id=adm6:vgs:vorgaenge) heraus aufgerufen werden.

Damit ein Textformular tatsächlich in ein Word-Dokument umgewandelt werden kann, muss in jedem Fall auch noch - zumindestens ein - Word-Vorlagendokument erstellt werden, mit Textmarken, an denen die Word-Makros die Inhalte aus den Abfragen eintragen können bzw. ein PDF-Formular, in dessen Felder die Inhalte übertragen werden können. Die Textformulardefinition liefert hierfür nur den notwendigen Input. In gleicher Weise müssen die Daten in ein Excel-Arbeitsblatt mit passend benamten Bereichen eingearbeitet werden. Ab ASYS7 müssen Textformulare zusätzlich auch einem [Nutzerprofil](https://hilfe.gadsys.de/asyshilfe/doku.php?id=adm6:sin:profile) zugeordnet werden. Textformulare ohne Nutzerprofilzuordnung können von keinem Nutzer ausgeführt werden. Dies kann dazu genutzt werden, unterschiedlichen Nutzergruppen - repräsentiert durch ihr jeweiliges Nutzerprofil - Zugriff auf passend für sie konfigurierte Textformulare zu geben (z.B. mit unterschiedlichem Umfang ausgegebener Daten).

**[Textformulargruppen](https://hilfe.gadsys.de/asyshilfe/doku.php?id=adm6:mrt:textformulargruppe)**: Textformulargruppen fassen Textformulardefinitionen einer Maske zusammen, um zusammengehörige - aber getrennt definierte - Dokumente fachlich/inhaltlich zusammenzufassen und auch gemeinsam in einem Arbeitsgang erstellen und ggf. gleich ausdrucken lassen zu können.

Ab ASYS7 müssen Textformulargruppen zusätzlich auch einem [Nutzerprofil](https://hilfe.gadsys.de/asyshilfe/doku.php?id=adm6:sin:profile) zugeordnet werden. Es gelten die weiteren Anmerkungen hierzu bei den Textformularen. PDF-Textformulare können nicht in Textformulargruppen aufgenommen werden.

- **Filter**: Die Filter<sup>[3\)](#page--1-0)</sup> existieren in zwei Ausprägungen:
	- **[Lesefilter](https://hilfe.gadsys.de/asyshilfe/doku.php?id=adm6:mrt:lesefilter)**: Lesefilter schränken die Datensätze ein, welche in der Maske für die Nutzer zur Anzeige gebracht werden können. Es kann pro Maske ein globaler Lesefilter definiert werden, der für alle Nutzer gültig ist, für die kein institutsspezifischer Lesefilter festgelegt ist. Darüberhinaus kann für jede Institution des aktuellen Repository-Standortes ein individueller Lesefilter gesetzt werden.

Lesefilter werden vor allem für die Filterung von Katalogen genutzt, um alte Versionen eines Katalogs (z.B. den EAK) auszufiltern, wenn ein neuer Katalog in der gleichen Tabelle parallel mit verwaltet werden muss (z.B. der AVV) aber der alte Katalog nicht mehr zur Auswahl angeboten werden soll.

**[Bearbeitungsfilter](https://hilfe.gadsys.de/asyshilfe/doku.php?id=adm6:mrt:bearbfilter)**: Ein Bearbeitungsfilter ist eine Regelmenge - wie der Prüfplan - und

besitzt auch die gleiche Struktur aus Regelmenge, Regelgruppen und Regelreferenzen. Mit dem Bearbeitungsfilter kann anhand des Datensatzinhalts ermittelt werden, ob der aktuelle ASYS-Nutzer berechtigt ist, den Datensatz zu ändern, zu löschen oder zu historisieren (oder ob er den Datensatz nur einsehen darf). Der Bearbeitungsfilter wird ausgeführt, wenn der Nutzer eine der vorstehend genannten Aktionen über den entsprechenden Button auf der Maske der ASYS-Oberfläche auslöst. Das Ergebnis ist entweder die Erlaubnis (keine Prüfregel mit Stufe > 0) oder die Verweigerung der entsprechenden Aktion. Das Ergebnis des Prüfplans wird nicht aufbewahrt. Soll bereits bei der Neuanlage eines Datensatzes geprüft werden, ob ein Datensatz durch den Nutzer gespeichert werden darf, so kann dies nicht durch einen Bearbeitungsfilter erfolgen, sondern muss statt dessen im normalen Prüfplan der Maske berücksichtigt werden (Prüfregel mit Stufe 4), da in diesem Falle die Erlaubnis erst beim Speichern überprüft werden kann.

# **Bedienung**

#### ASYS 7 Administrator - Hauptknoten IKA

 $\Box$ ×

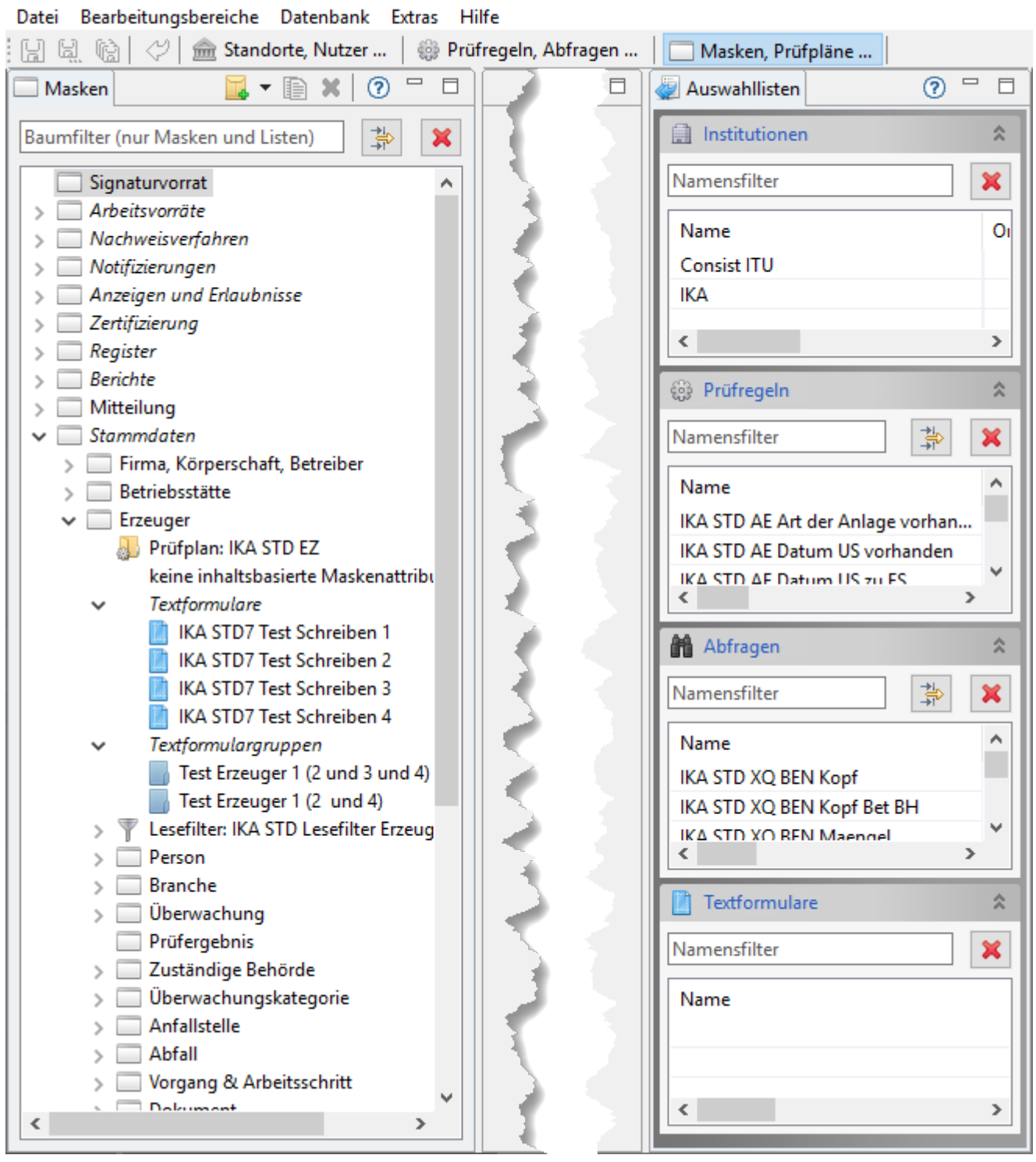

# **Der Objektbaum**

Der Objektbaum auf der linken Seite enthält kein Wurzelelement, sondern auf oberster Ebene den Baum der Masken/Aufgabenbereiche in der Reihenfolge, die auch im Navigationsbaum der ASYS-Oberfläche angezeigt wird. Kursiv geschriebene Einträge in diesem Baum sind keine Masken, sondern Gruppenüberschriften für thematisch zusammengehörige Masken.

Zu jeder [Maske](https://hilfe.gadsys.de/asyshilfe/doku.php?id=adm6:mrt:maske) können folgende Arten von Objekten gehören:

- Eine oder keine [Regelmenge](https://hilfe.gadsys.de/asyshilfe/doku.php?id=adm6:mrt:regelmenge) der Prüfregeln für die Maske/den Aufgabenbereich (Prüfplan).
- Ein oder kein [Steuerungsplan](https://hilfe.gadsys.de/asyshilfe/doku.php?id=adm6:mrt:attrsteuerung) für die inhaltsbasierte Masktenattributsteuerung der Maske.
- Beliebig viele [Textformulare](https://hilfe.gadsys.de/asyshilfe/doku.php?id=adm6:mrt:textformular).
- Beliebig viele [Textformulargruppen.](https://hilfe.gadsys.de/asyshilfe/doku.php?id=adm6:mrt:textformulargruppe)
- Ein oder kein Satz von Filtereinstellungen
	- o Beliebig viele [Lesefilter](https://hilfe.gadsys.de/asyshilfe/doku.php?id=adm6:mrt:lesefilter) (ein oder kein globlaler und ein oder kein Lesefilter je Institution des akuellen Repository-Standortes)
	- Ein oder kein [Bearbeitungsfilter](https://hilfe.gadsys.de/asyshilfe/doku.php?id=adm6:mrt:bearbfilter) (der auch aus einer Regelmenge von Prüfregeln besteht)

Je nach Art der Maske stehen ggf. nicht alle der hier genannten konfigurierbaren Tochterobjekte zur Verfügung. Die Masken der Arbeitsvorräte der Vorgangssteuerung bieten beispielsweise nur die unmittelbaren Maskenattribute an, wohingegen Regelmengen, Textformulare und -gruppen sowie Filter hier nicht konfigurierbar sind.

In Anschluss an die 'normalen' Masken der ASYS-Oberfläche stehen unter der Überschrift Auswahllisten eine Anzahl von Masken im Objektbaum, die in der ASYS-Oberfläche ausschließlich zur Auswahl von Daten für andere Masken dienen. Auf diesen Masken ist also eine Bearbeitung von Datensätzen nicht möglich. Für sie können z.B. Lesefilter eingerichtet werden.

Jedes Objekt trägt im Baum das Icon seiner Klasse:

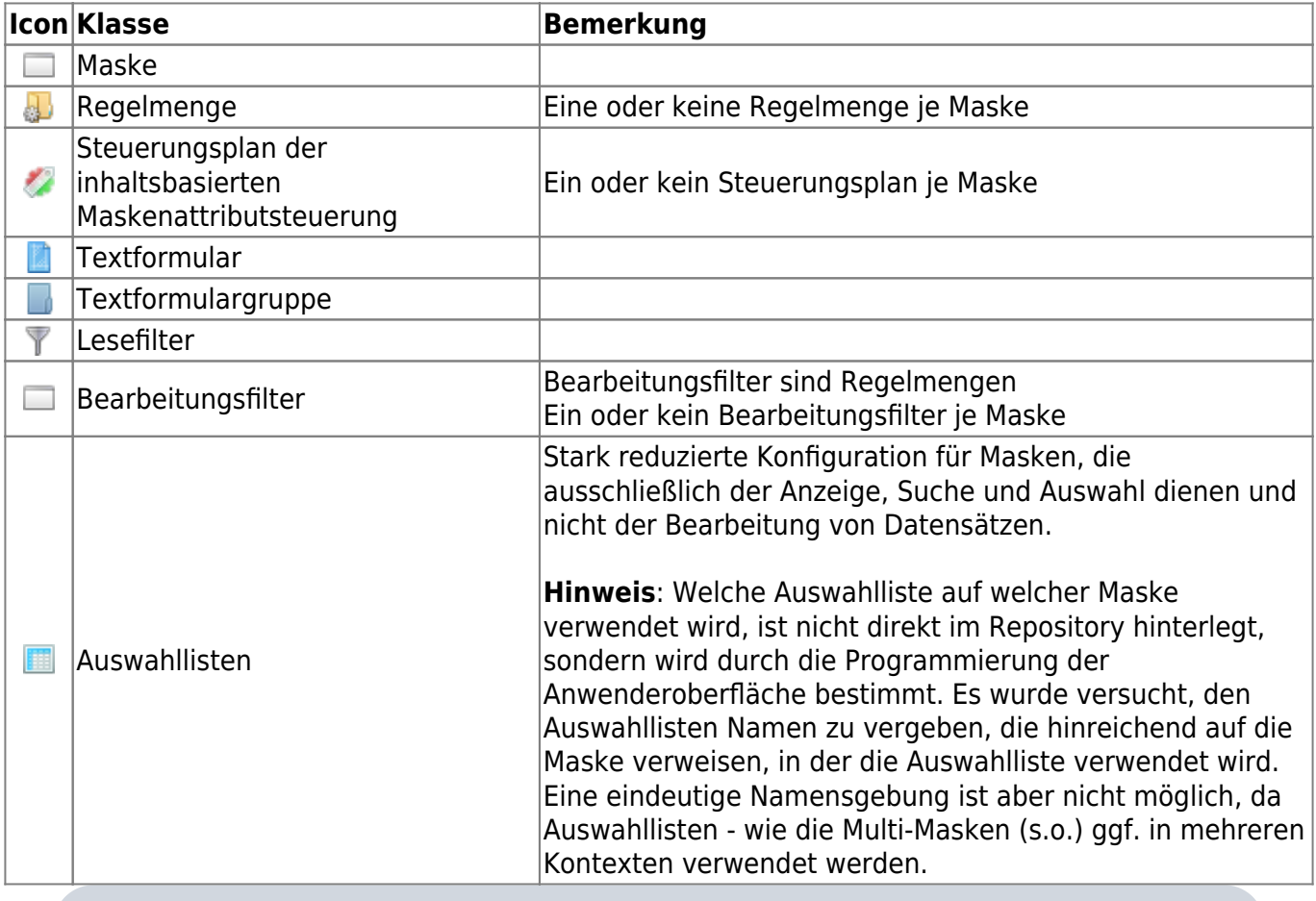

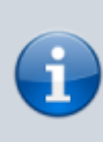

InASYS6 gab es noch den Maskentyp der sog. Multi-Maske (Icon: [5]), die einmalig konfiguriert werden konnte, aber mit dieser Konfiguration mehrfach übergeordneten Masken zugeordnet war (z.B. die Maske der 'Zuständigen Behörden' an den Betriebsstättenmasken). Diese Multi-Masken gibt es in ASYS7 nicht mehr.

# **Filterung des Objektbaums**

Der Objektbaum bietet die übliche Filterung der Baumobjekte nach Namensbestandteilen (s. allgemeine Hilfe zum [Objektbaum](https://hilfe.gadsys.de/asyshilfe/doku.php?id=adm6:base:objektbaum)), wobei der Namensfilter nur auf die Maskennamen, nicht aber auf die Namen von Konfigurationsobjekten der Masken (Regelmengen, Textformulare…) wirkt.

Über den Filterbutton [\(](https://hilfe.gadsys.de/asyshilfe/lib/exe/detail.php?id=adm6%3Amrt%3Auebersicht&media=adm6:base:button_eigenschaftenfilterdialog.png) ) kann der Maskenbaum nach Eigenschaften gefiltert werden. Es öffnet sich ein Dialog zur Auswahl von Maskeneigenschaften:

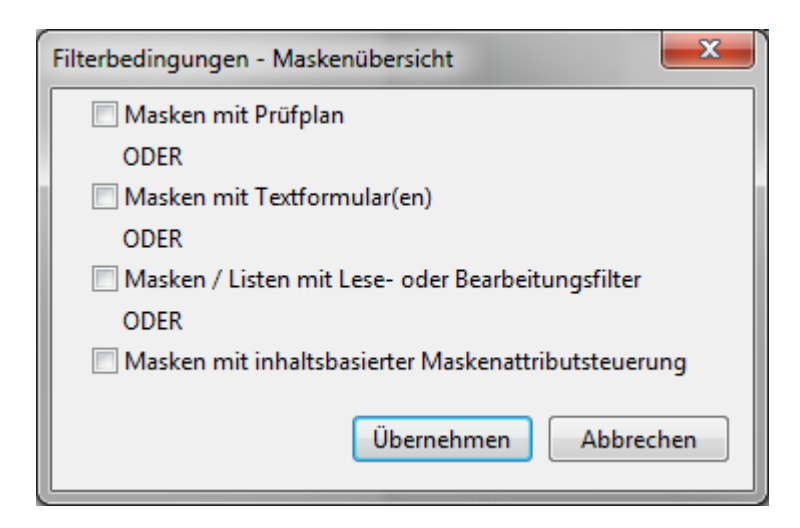

Der Baum lässt sich einschränken auf Masken, welche

- eine Regelmenge oder
- mindestens ein Textformular oder
- mindestens eine Filterdefinition oder
- einen Steuerungsplan für die inhaltsbasierte Maskenattributsteuerung besitzen.

Werden diese Eigenschaften für den Filter kombiniert, so werden alle Masken angezeigt, die zumindest eines der Filterkriterien erfüllen (ODER-Bedingung).

# **Ein Objekt zur Bearbeitung auswählen**

Ein Objekt wird im Baum durch **Doppelklick** zur Bearbeitung ausgewählt. Im [Bearbeitungsbereich](https://hilfe.gadsys.de/asyshilfe/doku.php?id=adm6:base:editbereich) öffnet sich ein Tab-Reiter mit den Konfigurationsdaten des Objektes. Der Tab-Reiter trägt den Namen des Objektes. War bereits ein Tab-Reiter im Bearbeitungsbereich mit dem Objekt geöffnet, wird dieser Tab-Reiter im Bearbeitungsbereich nach vorne geholt.

#### **Ein Objekt neu anlegen**

Ein Objekt neu anzulegen kann auf zwei unterschiedlichen Wegen erfolgen:

- 1. Über den **Neu-Button** in der **Tool-Leiste** des [Objektbaums](https://hilfe.gadsys.de/asyshilfe/doku.php?id=adm6:base:objektbaum) oder
- 2. Über einen **Rechtsklick** im Objektbaum.

In beiden Fällen öffnet sich ein Menü mit den Einträgen:

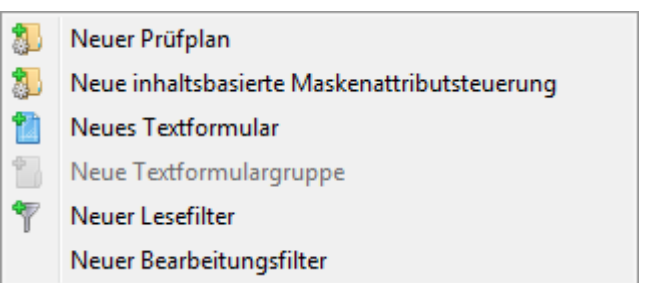

Die Einträge in diesem Menü werden im Abhängigkeit vom Konfigurationszustand der im Baum markierten Maske aktiviert oder deaktviert (ausgegraut). Ist z.B. für eine Maske keine Regelmenge vorgesehen oder bereits eine Regelmenge vorhanden, bleibt der Eintrag 'Neue Regelmenge' deaktiviert.

Je nach Objektklasse öffnet sich ein anderer Dialog, um zumindest die Pflichtfeldinhalte für ein neues Objekt entgegenzunehmen. Nachdem dieser Dialog mit dem **Ok-Button** verlassen wurde, öffnet sich im [Bearbeitungsbereich](https://hilfe.gadsys.de/asyshilfe/doku.php?id=adm6:base:editbereich) ein Tab-Reiter für die weitere Konfiguration des neuen Objektes.

#### **Neuer Prüfplan**

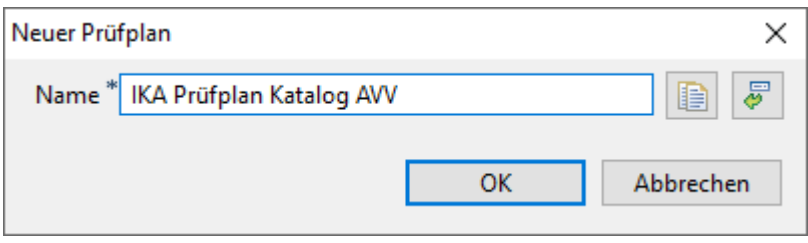

Für einen neuen Prüfplan ist ein neuer **Prüfplanname** einzutragen. Der Name des Prüfplans muss **einmalig im Repository** sein. Als Standard wird ein Name vorgeschlagen, bestehend aus dem Standortkürzel des aktuellen Repositorys (hier: IKA), dem Wort 'Prüfplan' und dem Namen der Maske (des Aufgabenbereichs).

Der Dialog enthält zwei **Buttons**:

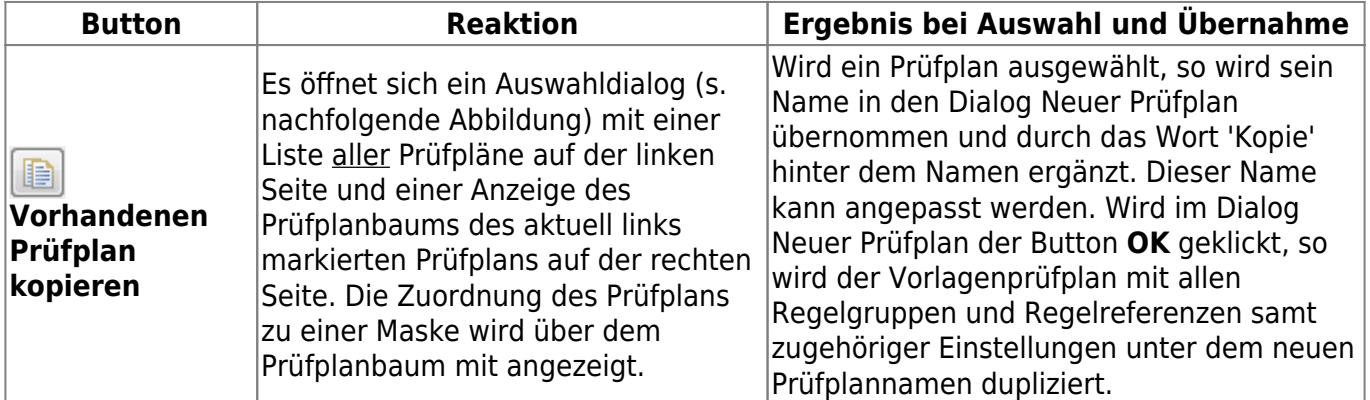

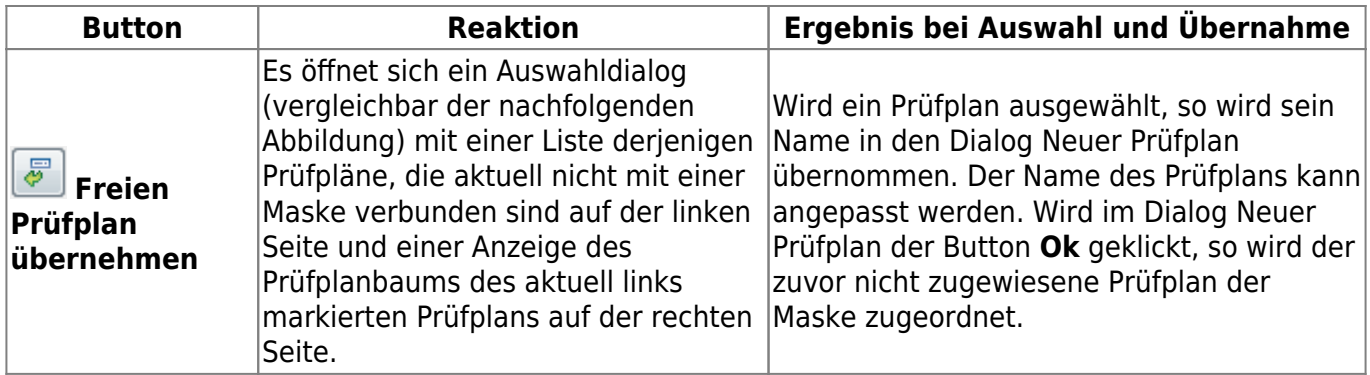

Der Auswahldialog kann in üblicher Weise nach Namensbestandteilen des Prüfplannamens gefiltert werden.

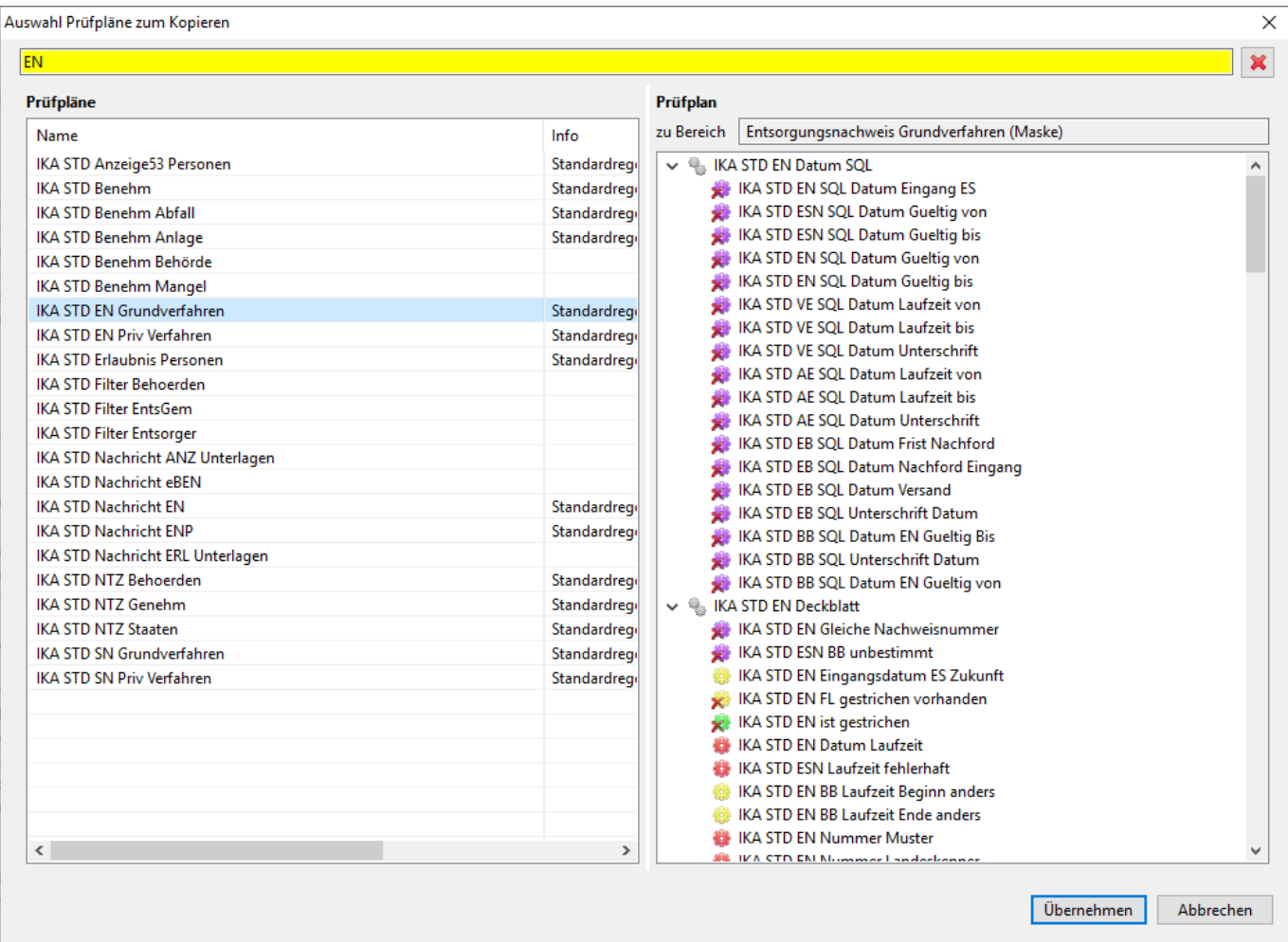

#### **Neuer Steuerungsplan**

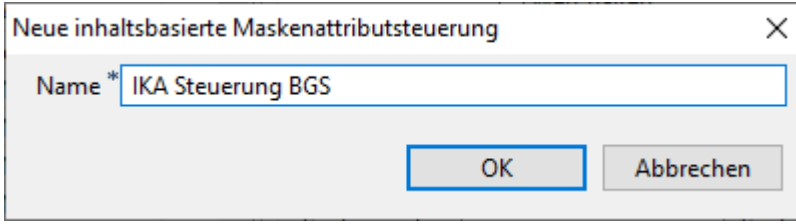

Für einen neuen Steuerungsplan ist ein neuer **Steuerungsplanname** einzutragen. Der Name des Steuerungsplans muss **einmalig im Repository** sein. Als Standard wird ein Name vorgeschlagen, bestehend aus dem Standortkürzel des aktuellen Repositorys (hier: IKA), dem Wort 'Steuerung' und einer Bezeichnung für die Maske (meist eine interne eindeutige Kurzbezeichnung).

# **Neues Textformular**

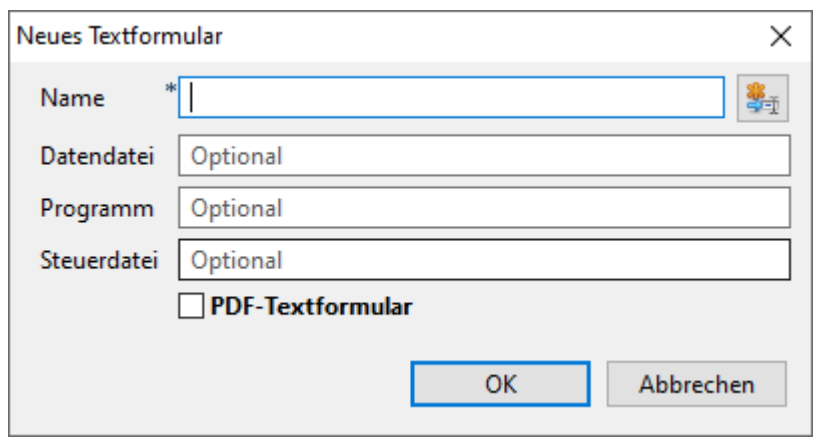

Der **Textformularname** ist Pflichtfeld. Der Name des Formulars muss **eindeutig im Kontext der Maske** sein.

Die nachfolgenden Felder dieses Dialog können optional ausgefüllt werden. Sie lassen sich aber auch später in der eigentlichen Textformulardefinition füllen oder ändern.

Die Felder Datendatei, Programm und Steuerdatei können bereits hier manuell ausgefüllt werden oder lassen sich über den Button rechts neben dem Namen mit Default-Werten belegen.

Das Ankreuzfeld **PDF-Textformular** bestimmt, dass es sich bei der neuen Textformulardefinition um ein PDF-Textformular handelt.

# **Neue Textformulargruppe**

Eine neue Textformulargruppe kann nur angelegt werden, wenn zumindest ein Textformular im Kontext der aktuell markierten Maske im Objektbaum definiert ist.

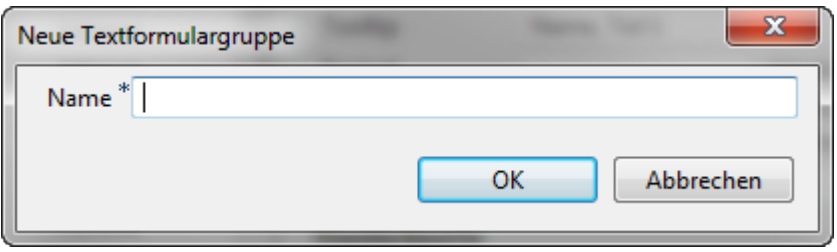

Der **Textformulargruppenname** ist Pflichtfeld. Der Name der Formulargruppe muss **eindeutig im Kontext der Maske** sein.

**Neuer Filter**

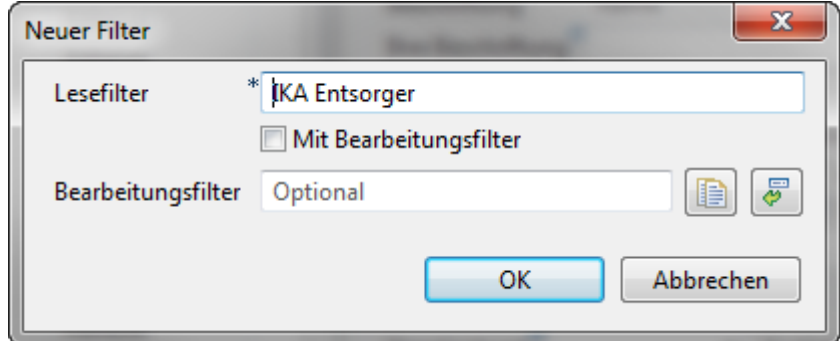

Damit eine Filterdefinition erstellt werden kann - egal ob Lesefilter oder Bearbeitungsfilter - muss für die Maske zumindest ein leeres Lesefilterobjekt angelegt werden. Als Name wird das Kürzel des aktuellen Repository-Standorts (im Beispiel 'IKA') gefolgt vom Namen der Maske/des Aufgabenbereichs vorgeschlagen. Der Name des Lesefilters ist Pflichtfeld. Der Name muss **eindeutig im Kontext des Repository-Standortes** sein.

Soll im gleichen Zuge auch ein Bearbeitungsfilter angelegt werden, muss ein entsprechender Name eingetragen werden. Mit dem Ankreuzfeld Mit Bearbeitungsfilter kann der Lesefiltername automatisch als Bearbeitungsfiltername für die Regelmenge übernommen werden. Als Standard vorgeschlagen wird ein Name, bestehend aus dem Kürzel des aktuellen Repository-Standorts (im Beispiel 'IKA'), dem Wort 'Filter' und dem Namen der Maske/des Aufgabenbereichs. Dieser Name wird zum Namen der Regelmenge, die den Bearbeitungsfilter darstellt. Wird ein Bearbeitungsfiltername eingetragen, so muss er **eindeutig im Kontext des Repositorys** sein. Wird der Bearbeitungsfiltername leer gelassen, wird keine entsprechende Bearbeitungsfilterdefinition angelegt - sie kann später ergänzt werden.

Neben dem Namen des Bearbeitungsfilters befinden sich die gleichen zwei **Buttons**, die auch im Dialog Neue Regelmenge enthalten sind. Die Funktion ist hier identisch, daher gilt auch die oben stehende Anleitung in gleicher Weise.

#### **Neuer Bearbeitungsfilter**

Ein neuer Bearbeitungsfilter kann nur angelegt werden, wenn bereits zumindest ein (ggf. leerer) Lesefilter existiert, aber der Maske noch kein Bearbeitungsfilter zugeordnet ist.

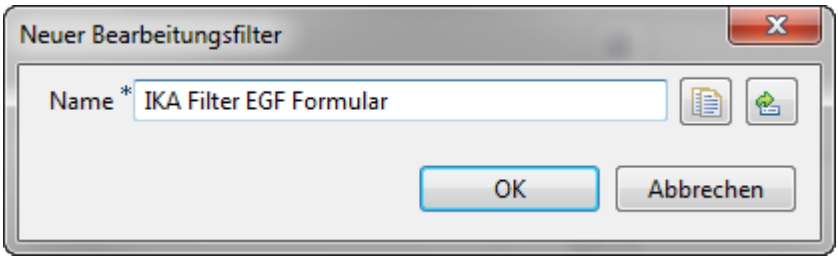

# Der **Name** des Bearbeitungsfilters ist Pflichtfeld. Der Name muss **eindeutig im Kontext des Repositorys** sein.

Neben dem Namen des Bearbeitungsfilters befinden sich die gleichen zwei **Buttons**, die auch im Dialog Neue Regelmenge enthalten sind. Die Funktion ist hier identisch, daher gilt auch die oben stehende Anleitung in gleicher Weise.

# **Ein Objekt kopieren**

Um ein Objekt zu kopieren, muss es im Objektbaum markiert sein (es muss nicht notwendigerweise auch im Bearbeitungsbereich geöffnet sein!).

Grundsätzlich wird für kopierbare Objekte eine möglichst vollständige Kopie unter neuem Objektnamen angelegt. Meist wird ein Objektname auf der Basis der Vorlage ergänzt um den Namensbestandteil 'Kopie' als neuer Objektname vorgeschlagen.

Im Objektbaum kopiert werden können die Objekte:

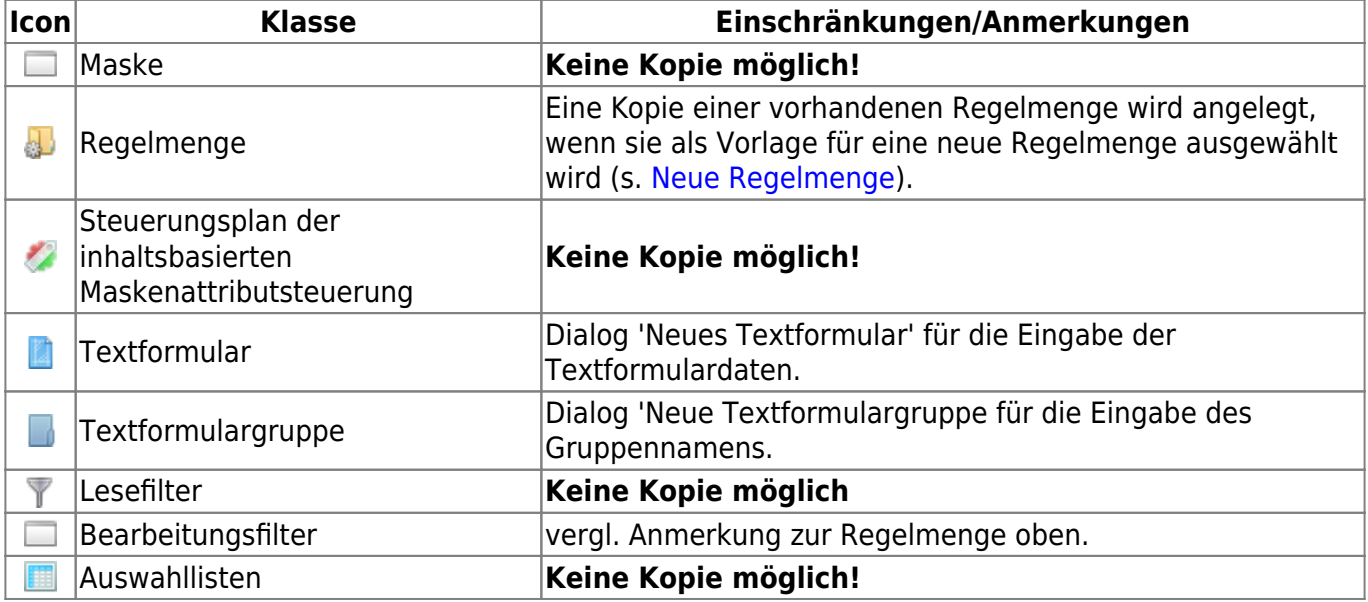

# **Ein Objekt löschen**

Um ein Objekt zu löschen, muss es im Objektbaum markiert sein (es muss nicht notwendigerweise auch im Bearbeitungsbereich geöffnet sein!).

Aus dem Objektbaum gelöscht werden können die Objekte:

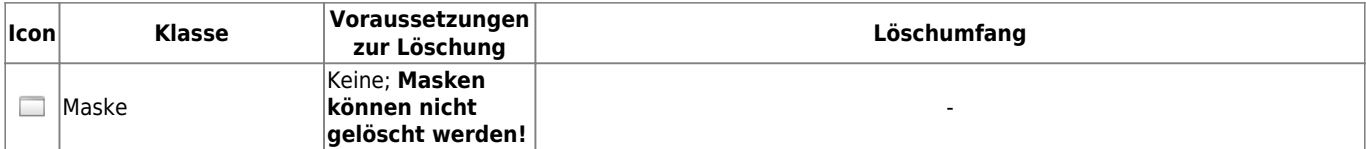

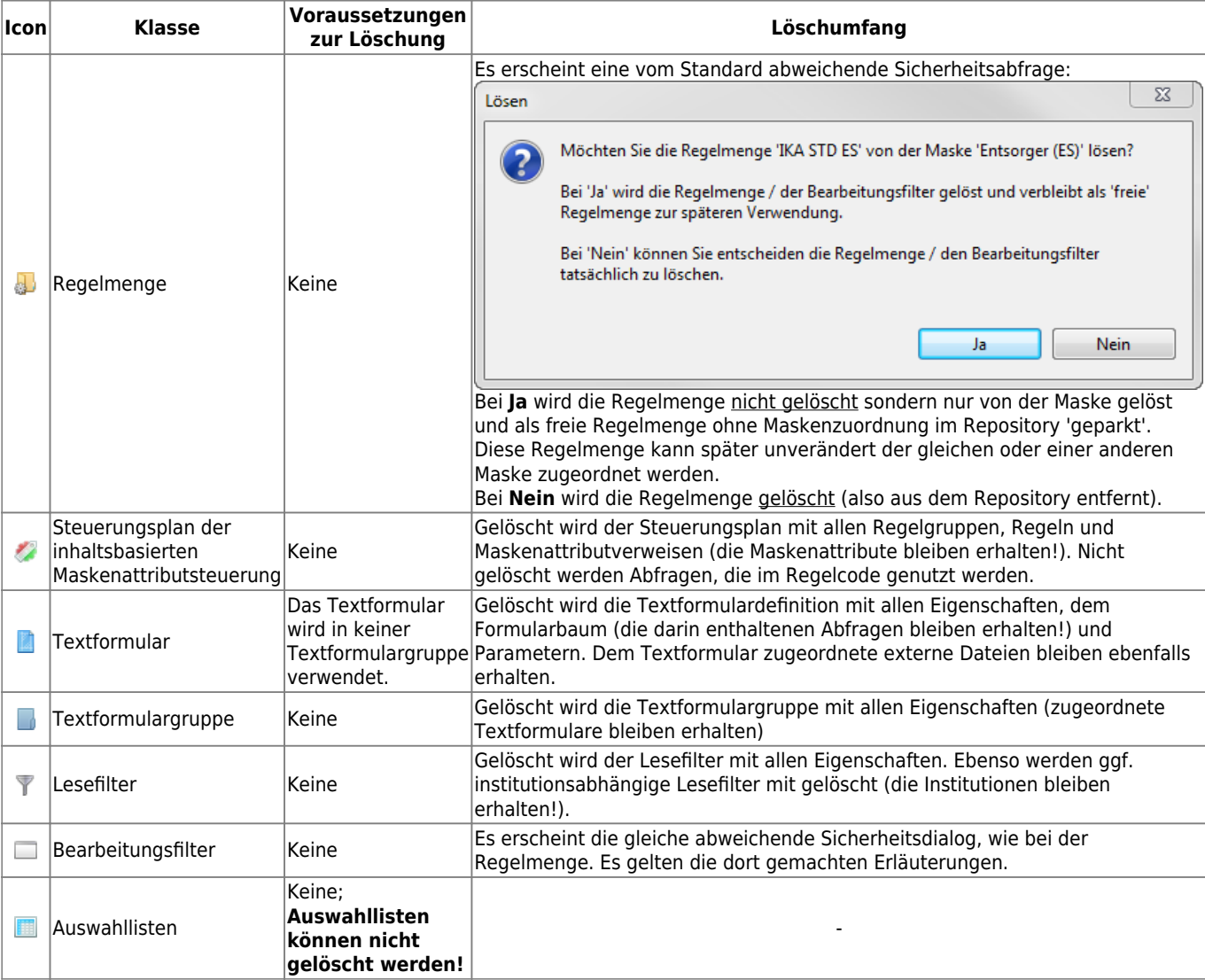

# **Die Auswahllisten**

In dieser Perspektive stehen vier Auswahllisten zur Verfügung:

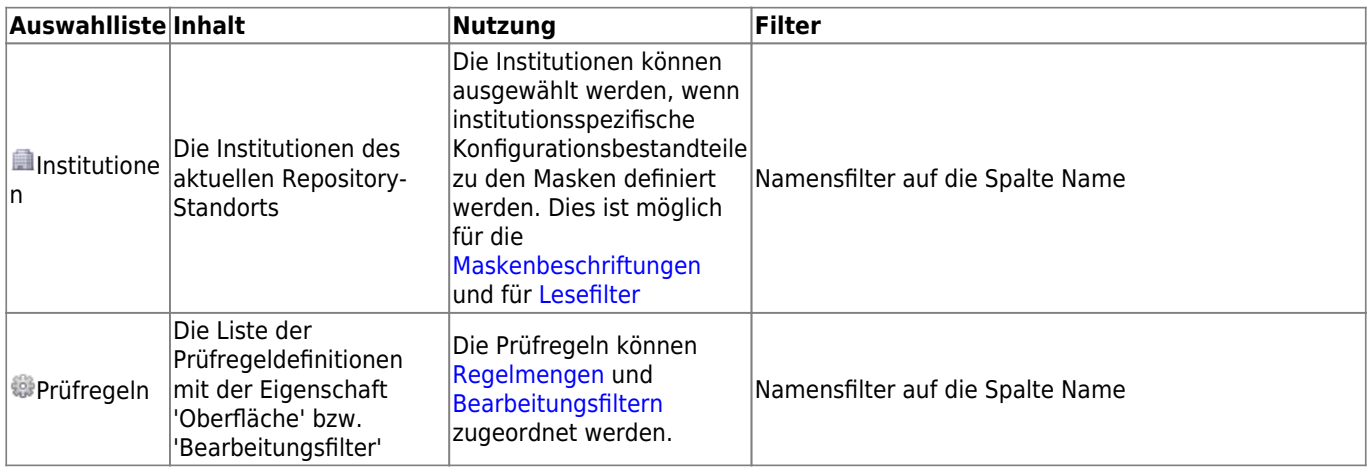

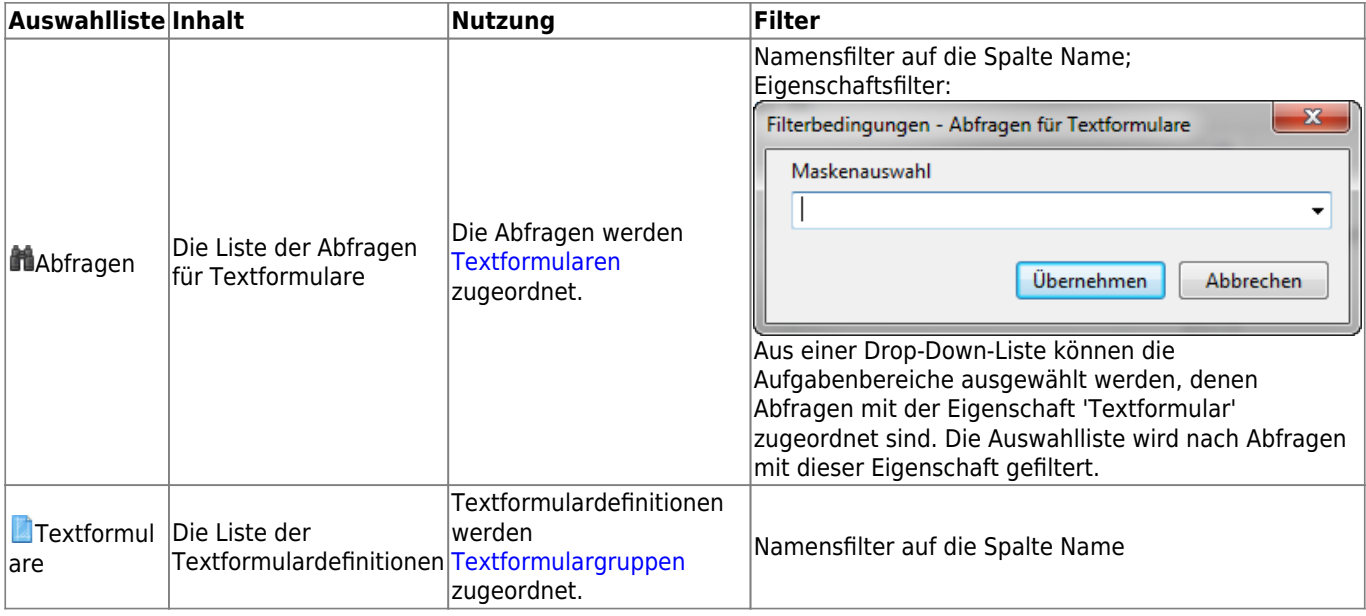

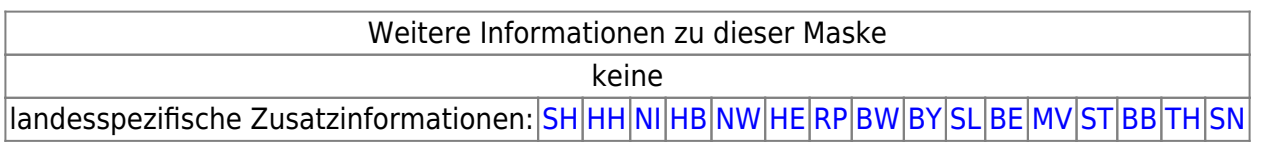

[1\)](#page--1-0)

Diese Möglichkeit wird aktuell nicht angeboten, da die ASYS-Anwenderoberfläche diese Konfigurationsoption nicht unterstützt. Das Repository ist aber entsprechend vorbereitet. [2\)](#page--1-0)

Neu ab V7.10. [3\)](#page--1-0)

vormals: Regionale Filter

From: <https://hilfe.gadsys.de/asyshilfe/>- **ASYS-Onlinehilfe**

Permanent link: **<https://hilfe.gadsys.de/asyshilfe/doku.php?id=adm6:mrt:uebersicht>**

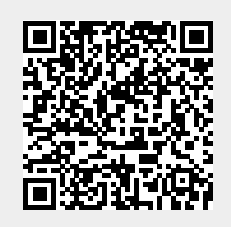

Last update: **2021/06/29 08:43**